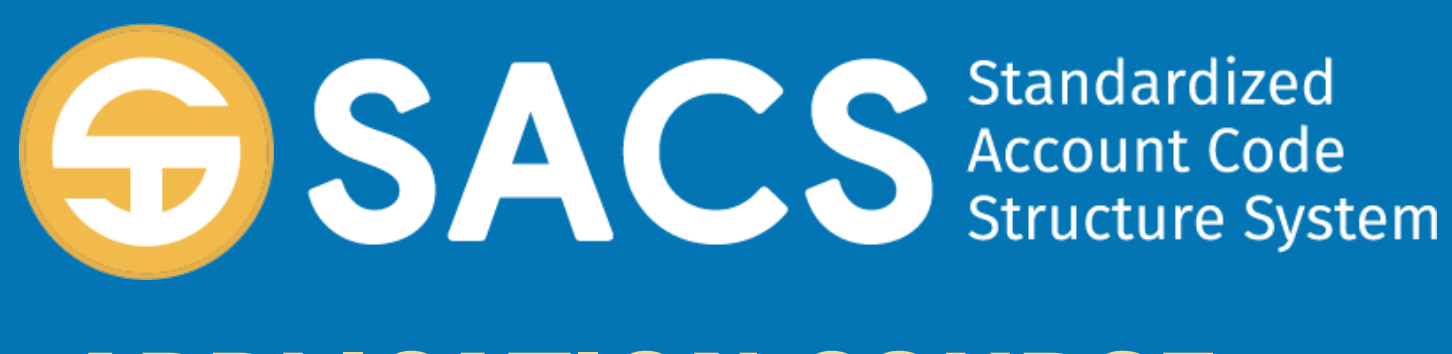

## **APPLICATION COURSE**

### **Introduction to SACS**

# SACS Application Course

*Introduction Lesson 01 – Application Security Lesson 02 – Data Import Lesson 03 – Dashboard Lesson 04 – Forms* Lesson 05 – **Technical Review Checks (TRC)**  *Lesson 06 – Data Submissions*

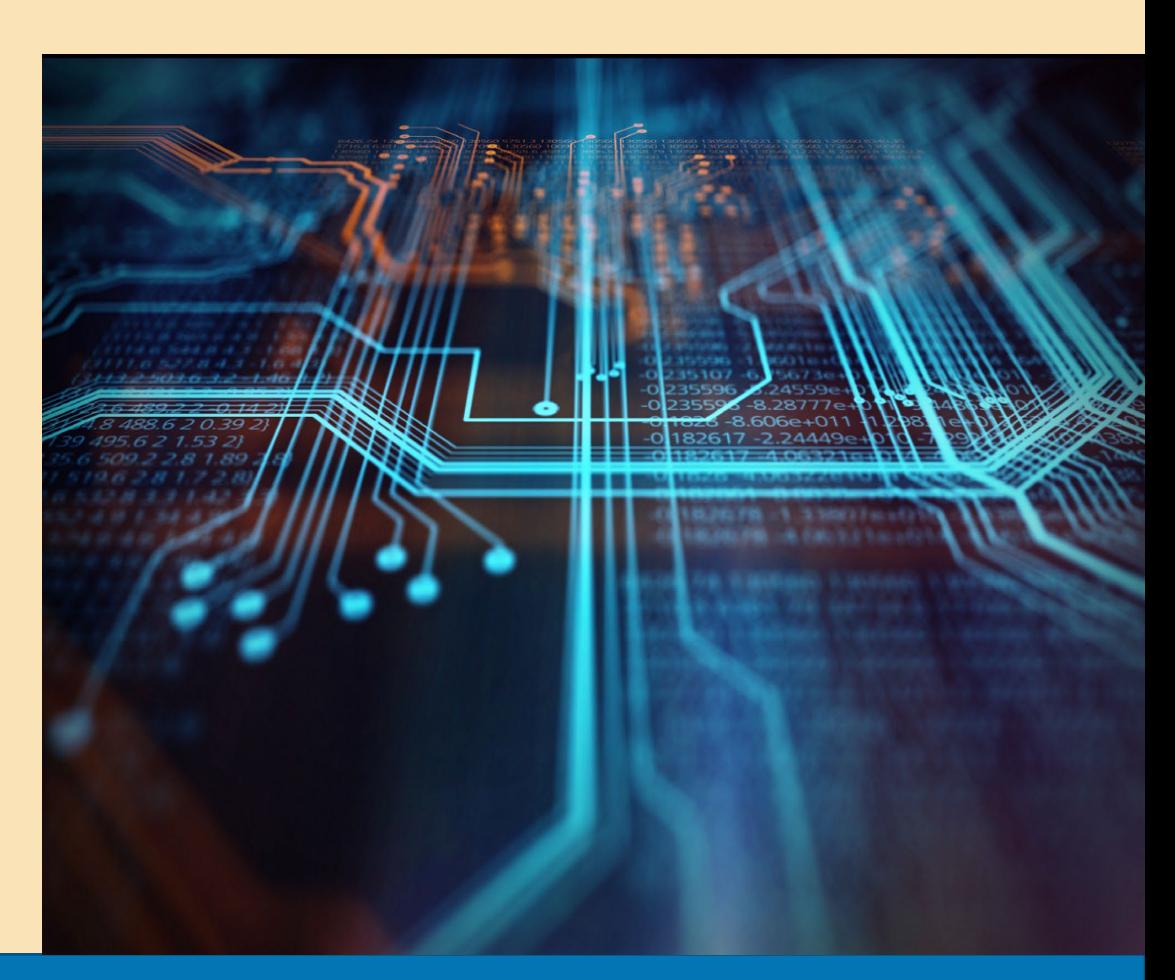

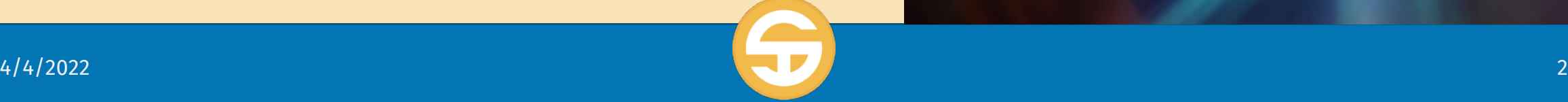

### Technical Review Checks Performance Objectives

- a) User must be able to run Technical Review Checks (TRC)
- b) User must be able to run components of a TRC
- c) User must be able to review TRC Outcomes
- d) User must be able to print TRC Outcomes

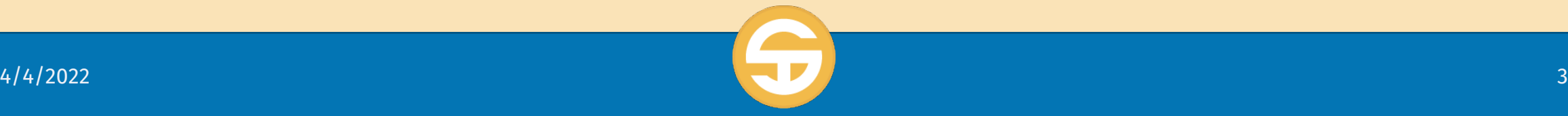

#### **LESSON 05 – Technical Reviews**

## Introduction to Technical Review Checks

- "**Technical Review Checks (TRC)**" check for
	- Required forms
	- Forms that have unbalanced or incomplete data
	- Forms that need to be opened and saved due to general ledger and/or supplemental data changes (dependencies)
	- Account balancing within and between funds
	- Valid codes and code combinations (validation tables)

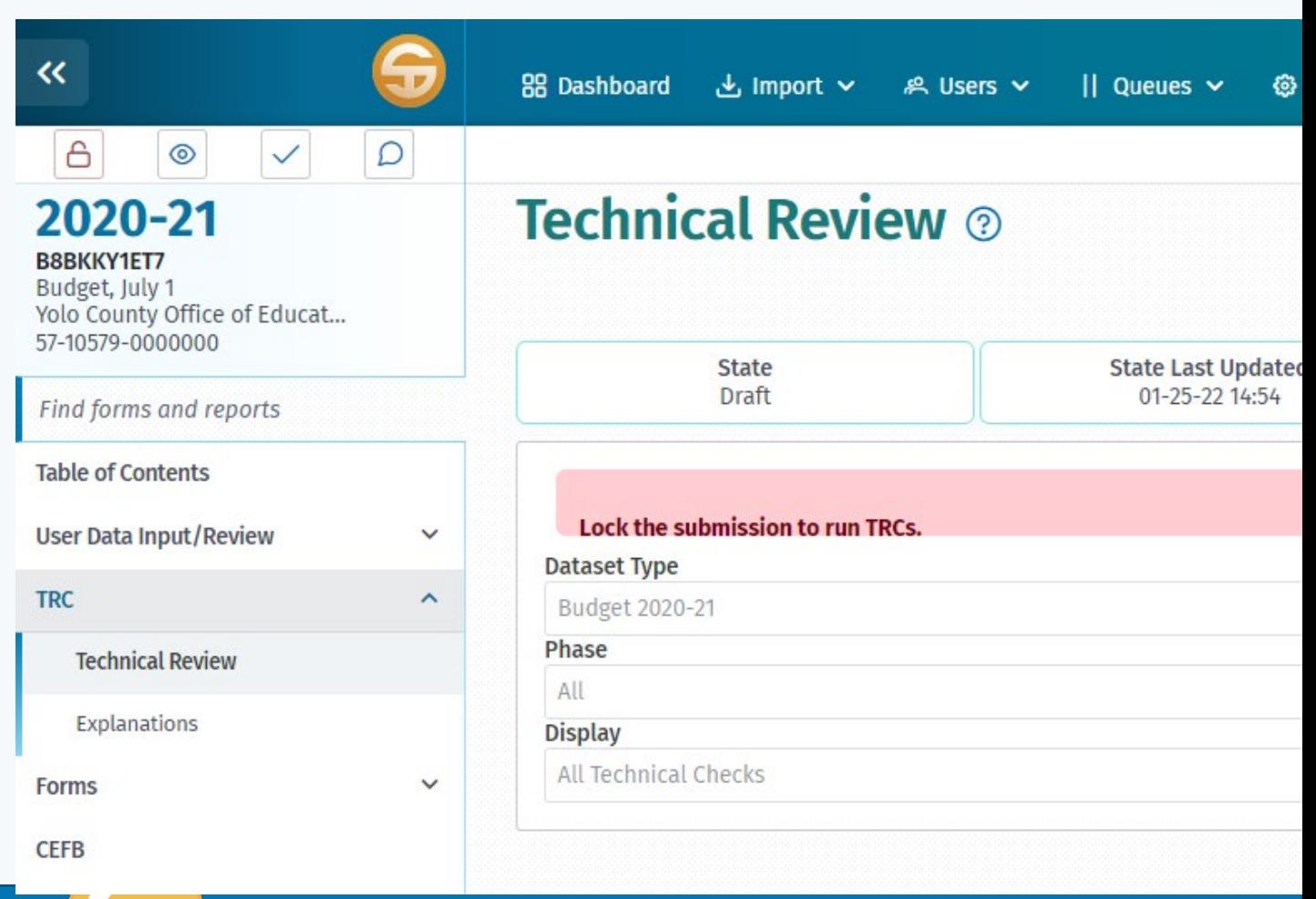

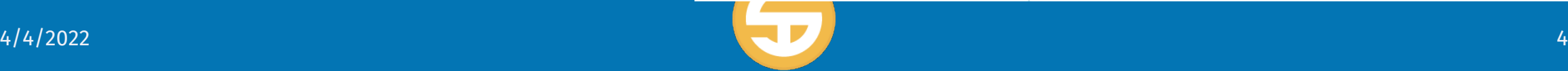

# Introduction to Technical Review Checks

- Various types of Technical Review Check flags o **(F) Fatal exceptions** must be corrected
	- o **(W/WC) Warning/Warning with Calculation exceptions** must be corrected or, if the data is correct, must be explained.
	- o **(O) Informational exceptions** should be corrected or, if the data is correct, explanation is optional but encouraged.

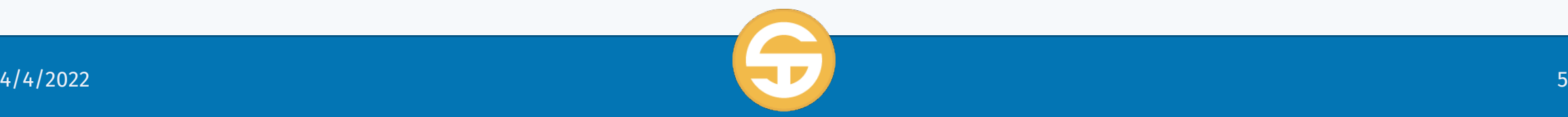

#### **1. Run a Technical Review Check (TRC)**

- *2. Run components of a TRC*
- *3. Review TRC Outcomes*
- *4. Print TRC Outcomes*

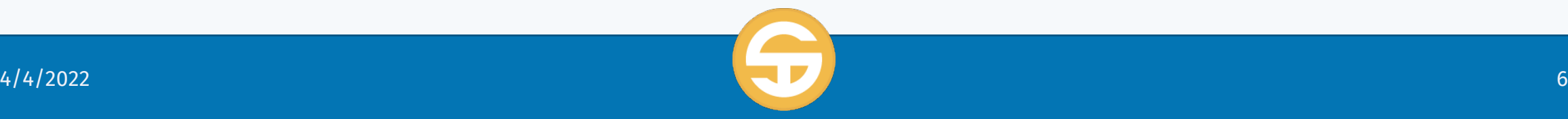

#### **Run a Technical Review Check (TRC)**

- 1. Select the submission to check
- 2. Click the

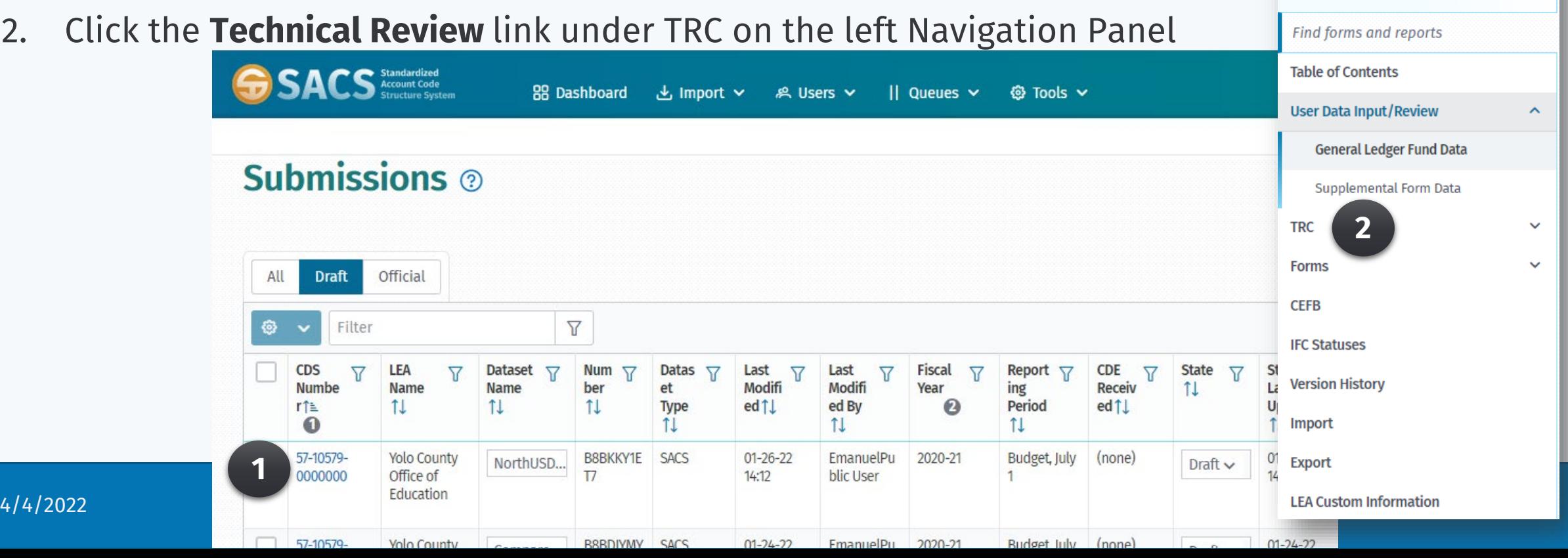

 $\overline{\bf{C}}$ 

 $\Delta$ 

2020-21 **B8BKKY1ET7** Budget, July 1

57-10579-0000000

 $\circledcirc$ 

Yolo County Office of Educat...

 $\overline{\smile}$ 

 $\circ$ 

#### **Run a Technical Review Check (TRC)**

- 3. Click the Lock Submission button
- 4. Take note that the submission is locked

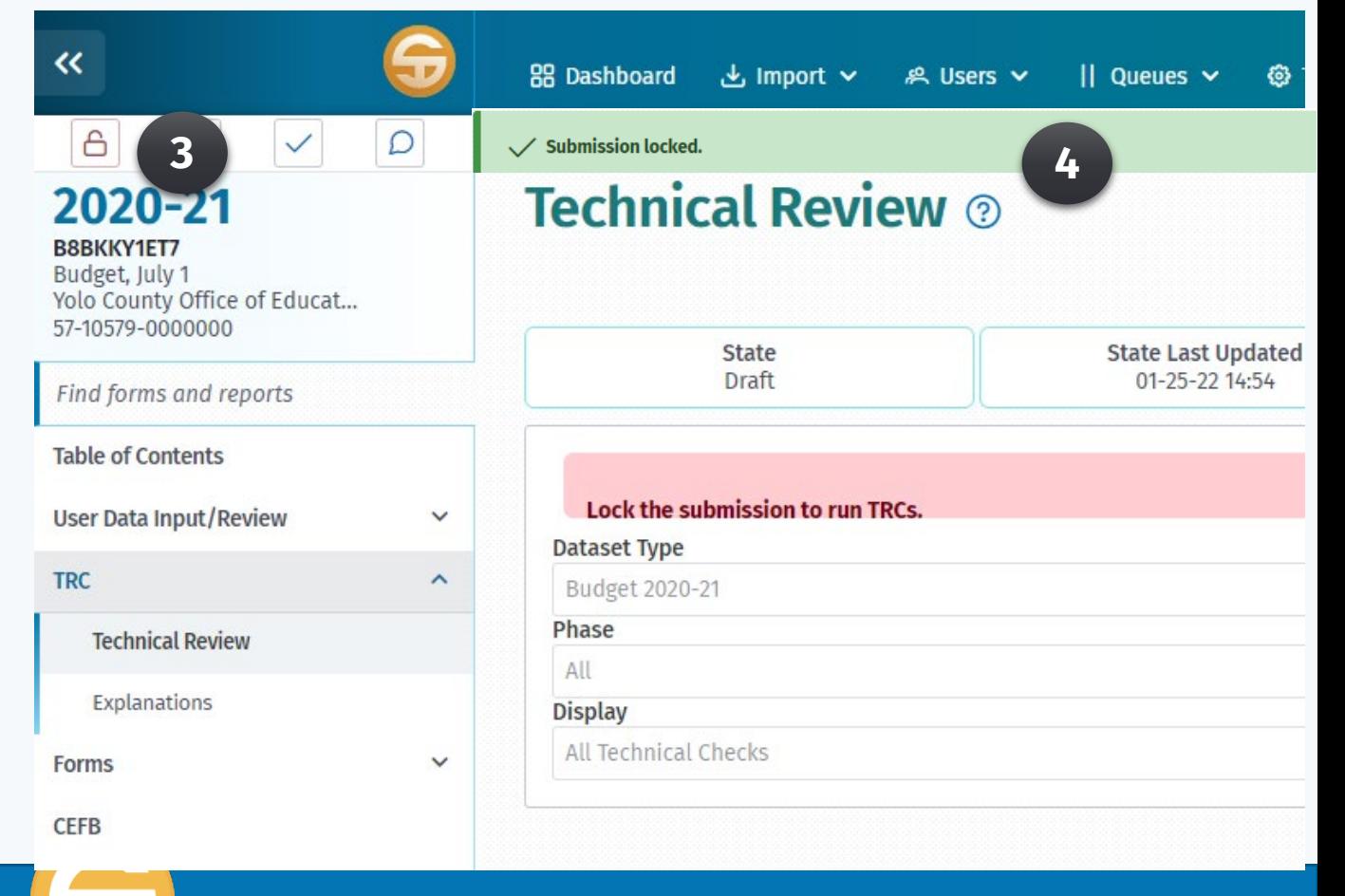

#### **Run a Technical Review Check (TRC)**

5. Define what portions of the submission will be checked and what will be displayed

- *a. Dataset Type* (Budget or Estimated Actuals)
- *b. Phase* (All to run all TRCs)
- *c. Display* (All Technical Checks or Exceptions Only)
- 6. Click the **Start** button to begin the TRC

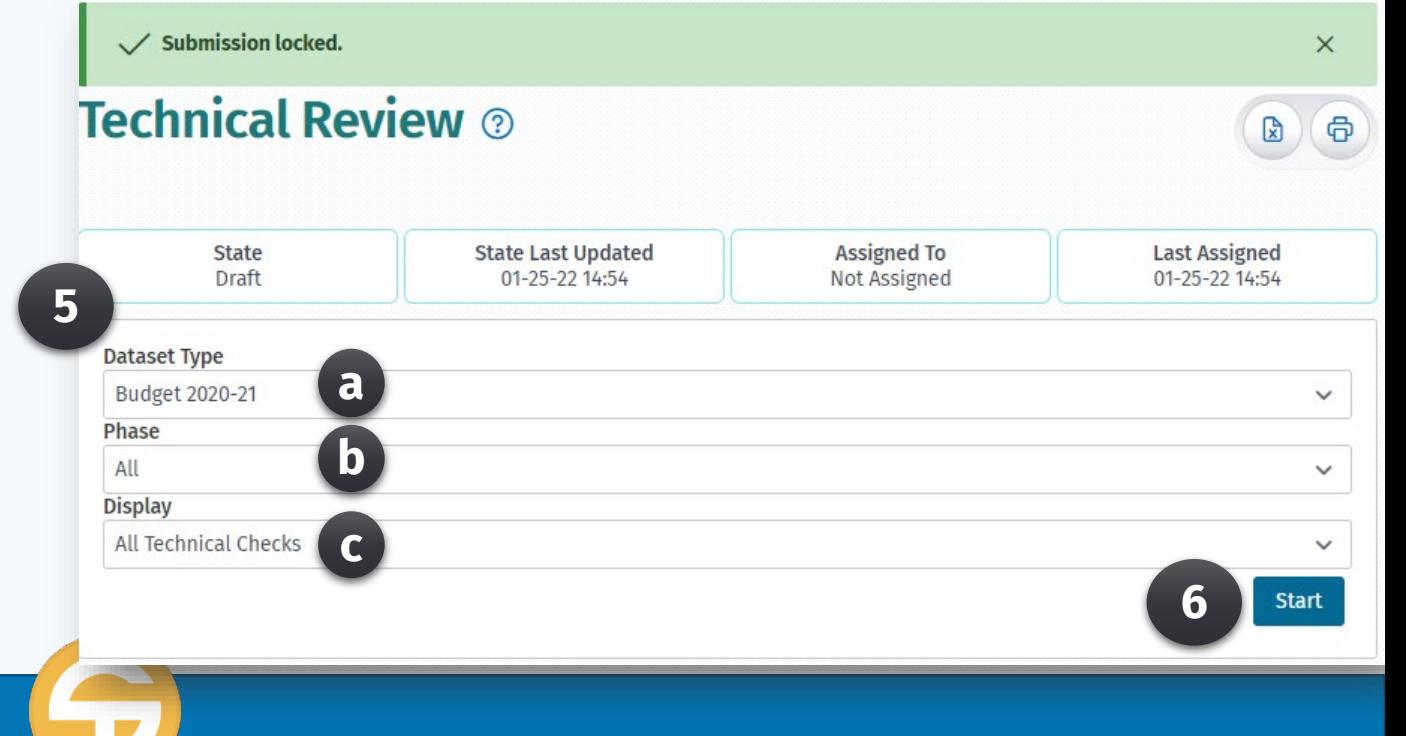

#### **Run a Technical Review Check (TRC)**

7. The resulting report displays a completed TRC run.

8. The report also displays each phase and the results (Passed or Exception) of each TRC.

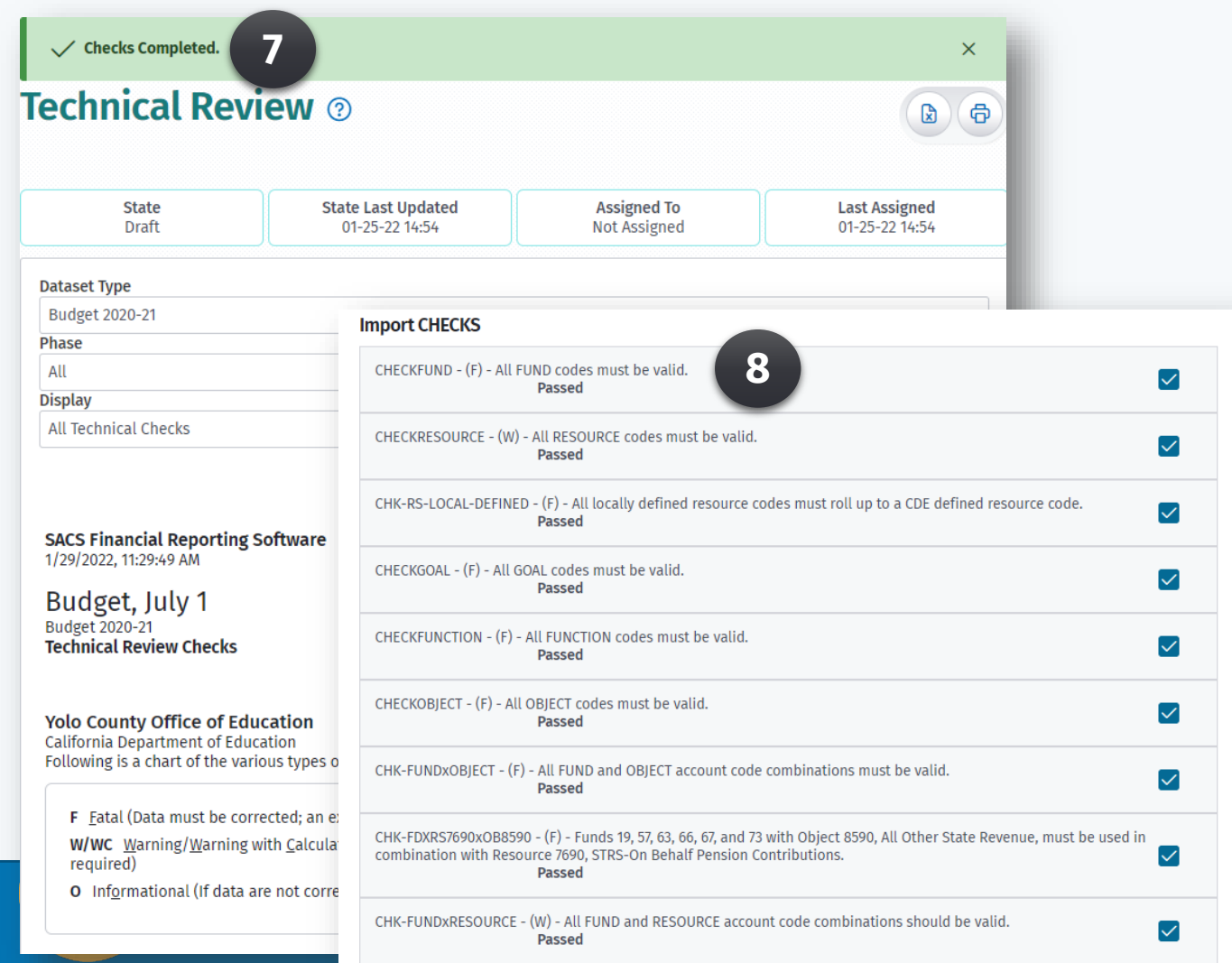

- *1. Run a Technical Review Check (TRC)*
- **2. Run components of a TRC**
- *3. Review TRC Outcomes*
- *4. Print TRC Outcomes*

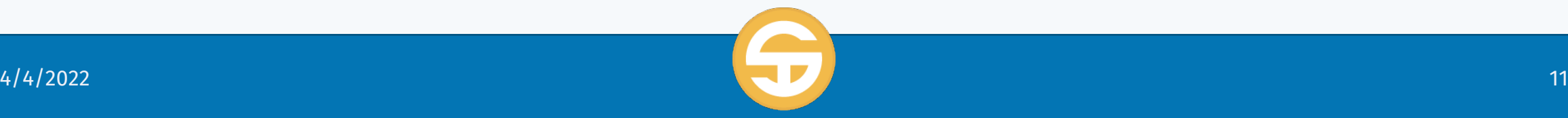

#### **Run a component of a Technical Review Checks (TRC)**

1. Define what components of the submission will be checked and what will be displayed

- *a. Dataset Type* (Budget or Estimated Actuals)
- *b. Phase* (Select Import, GL, Supplementals, or Export)
- *c. Display* (All Technical Checks or Exceptions Only)
- 2. Click the **Start** button to begin the TRC

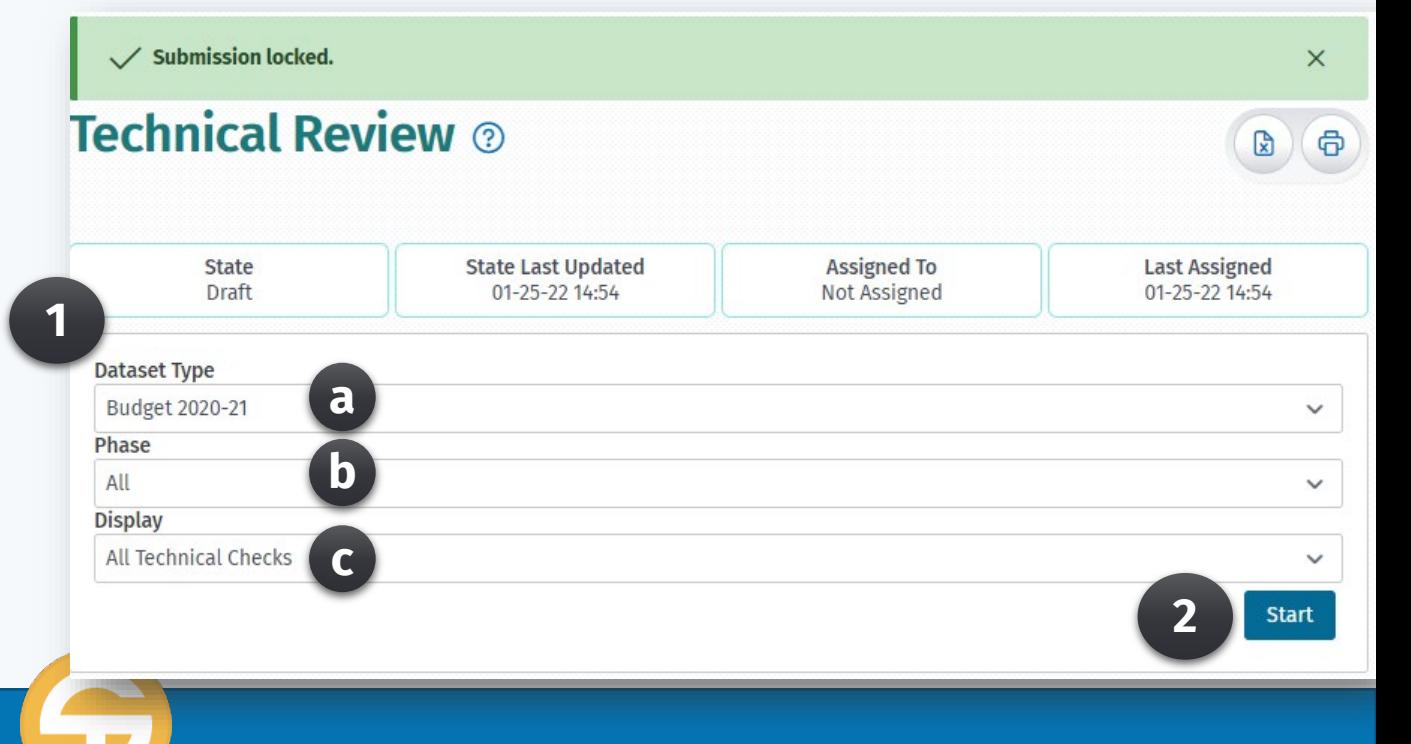

- *1. Run a Technical Review Check (TRC)*
- *2. Run components of a TRC*
- **3. Review TRC Outcomes**
- *4. Print TRC Outcomes*

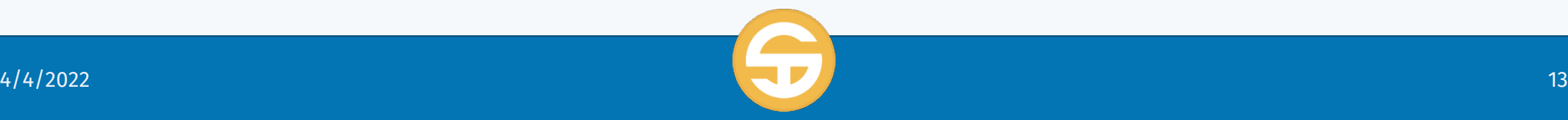

#### **Review TRC Outcomes**

Details of Checks:

1. After the TRC is completed, Click on the Explanations link under TRC on the left Navigation pane.

2. Use the Display option to view specific explanations

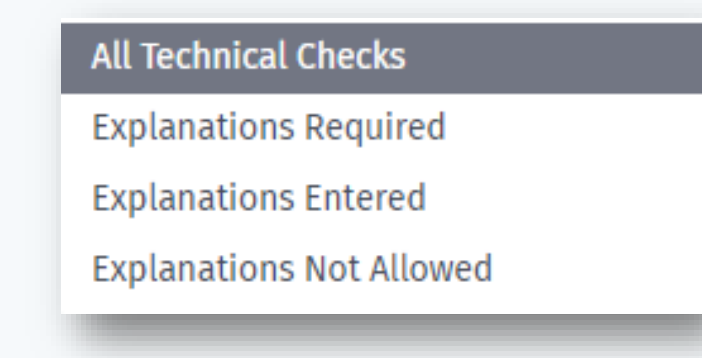

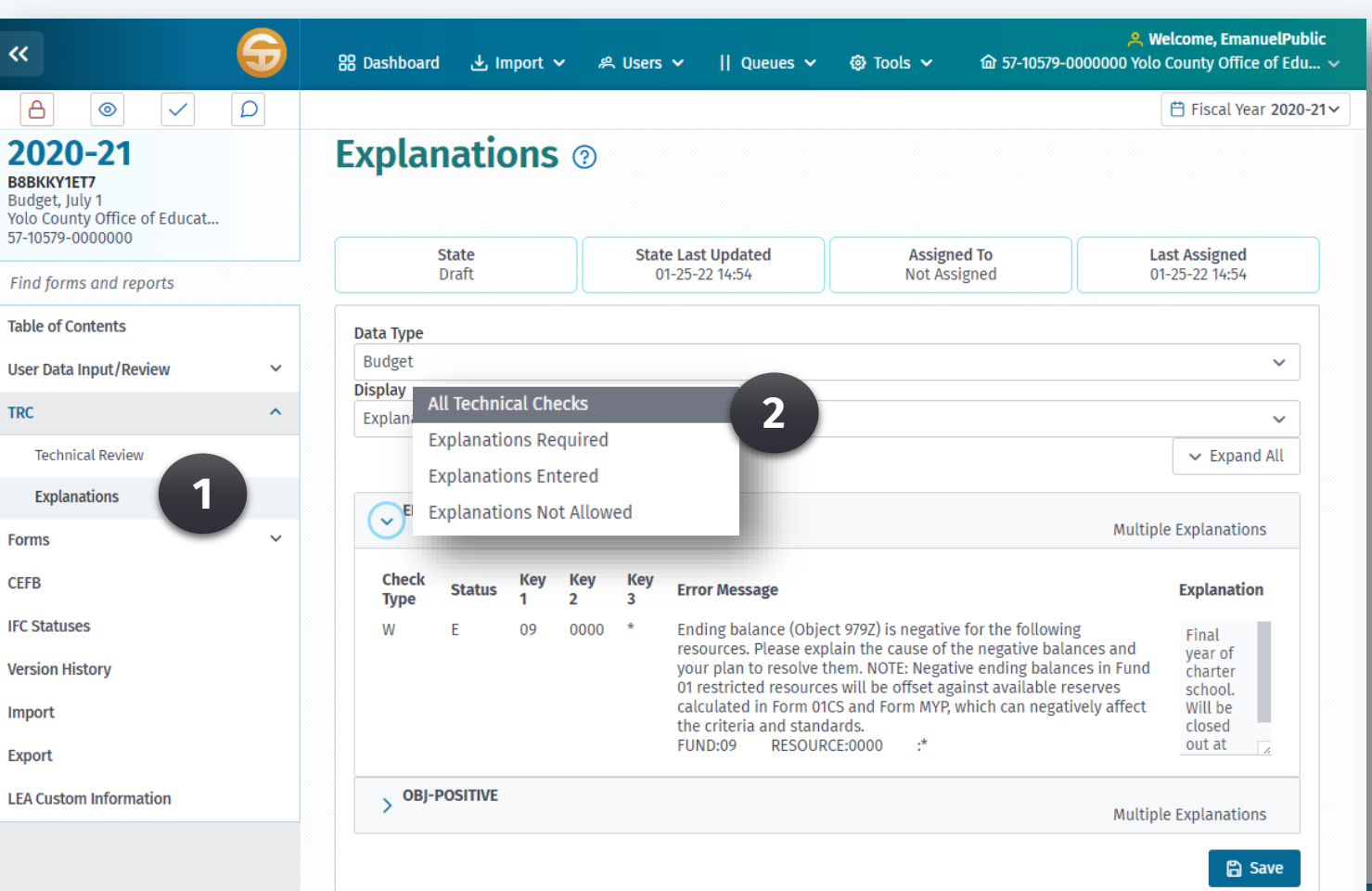

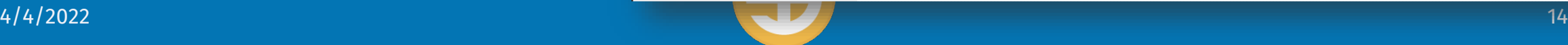

### **Review TRC Outcomes**

#### **Understanding Explanations**

Details of Checks:

• **CHECK TYPE –** The check type categorizes the severity of the check

 $\checkmark$ 

- **(F)** Fatal exceptions must be corrected
- **(W/WC)** Warning/Warning with Calculation exceptions must be corrected or, if the data is correct, must be explained.

**OBJ-POSITIVE** 

**Status** 

Key 1

09

Key 2

Key 3

**Error Message** 

FUND:09

The following objects have a negative balance by resource, by fund:

OBIECT:9790

RESOURCE:0000

Check Type

• **(O)** Informational exceptions should be corrected or, if the data is correct, explanation is optional but encouraged.

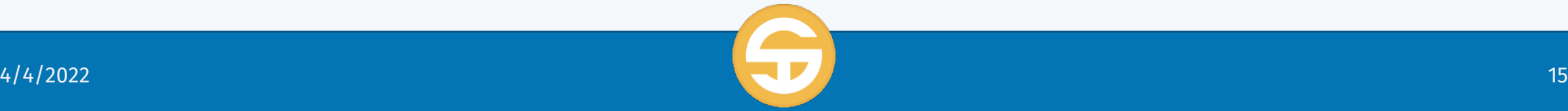

**Multiple Explanations** 

Final year of the charter

school. Will be closed out

**Explanation** 

#### **Review TRC Outcomes**

#### **Understanding Explanations**

Details of Checks:

• **STATUS** – The status field indicates the current status of the check and is directly dependent on the LEA's data or explanations.

Key 1

09

**Status** 

Kev<sub>2</sub>

0000

Key 3

**Error Message** 

The following objects have a negative balance by resource, by fund:

- **F – Fatal**
- **P – Passed** No exception exists, it's an Informational check that automatically passed, or an exception has been corrected.
- **E – Explained** An explanation has been provided for a nonfatal exception.

**OBJ-POSITIVE** 

**Check Type** 

• **W – Warning** The item has not been explained yet

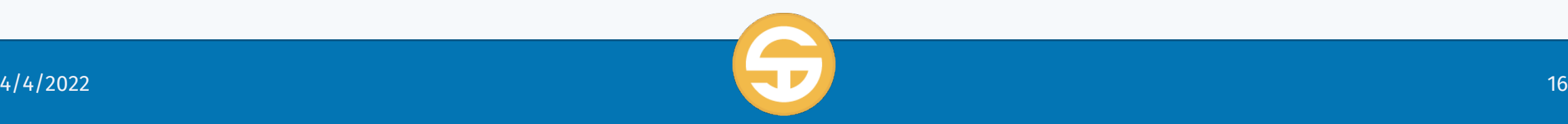

**Multiple Explanations** 

Final year of the charter school. Will be closed out

**Explanation** 

### **Review TRC Outcomes**

**Understanding Explanations** 

Details of Checks:

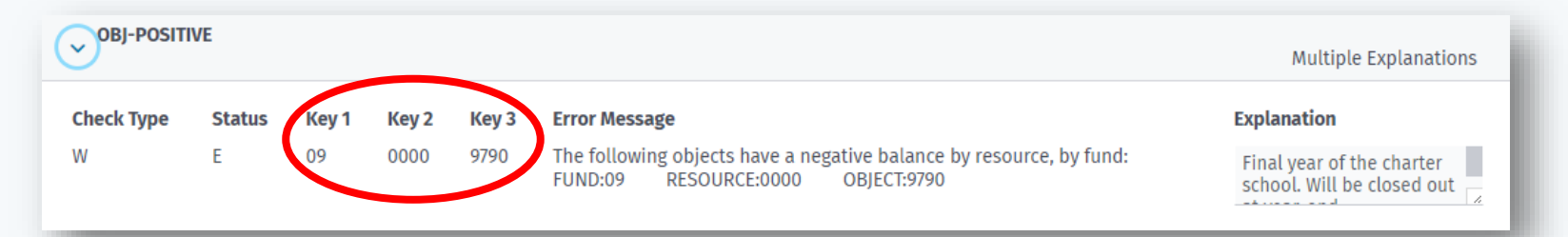

- **KEY1, KEY2, KEY3** The key fields provide information that, when combined with the TRCID, may help users identify the accounting information to be reviewed.
	- KEY1 Fund
	- KEY2 Resource
	- KEY3 Object

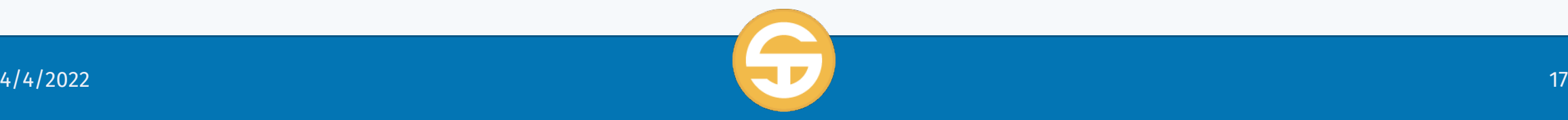

#### **Review TRC Outcomes**

3. Expand the TRC to view the details of the TRC

4. Check the Severity and Stat

5. Check the error message a detail, if applicable, associat with the error.

**4**

Check

**EFB-POSITIVE** 

**Status** 

**3**

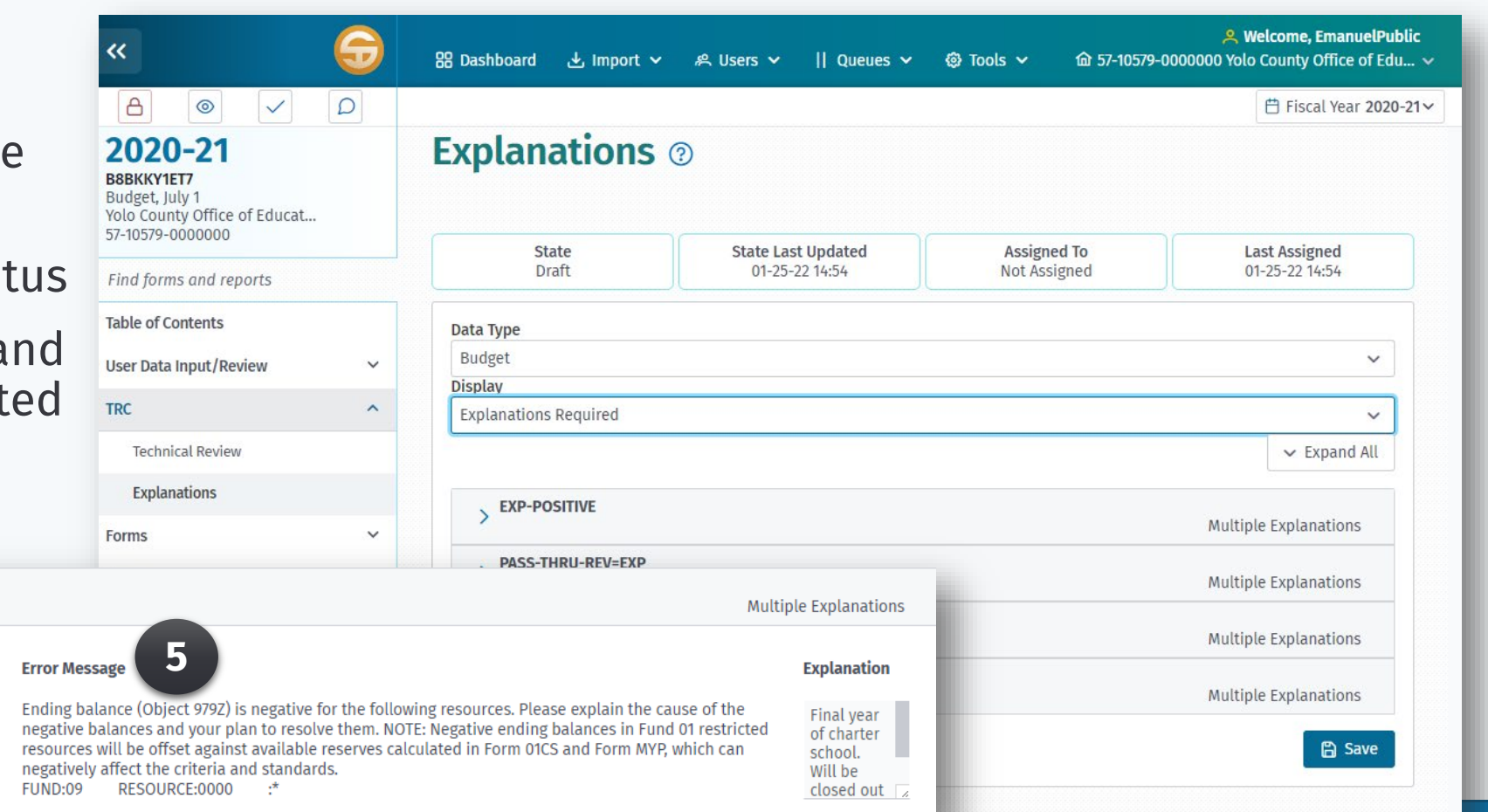

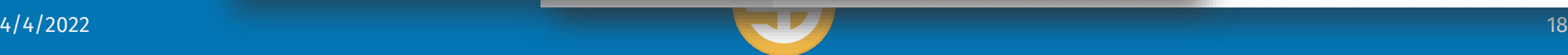

#### **Review TRC Outcomes**

6. Enter an explanation in in the  $2020-21$ Explanation field narrative form.

7. Click the Save button to save your explanation for the TRC exception(s)

EFB-POSITIVE

**Status** 

09

0000

**Check** 

**Type** 

W

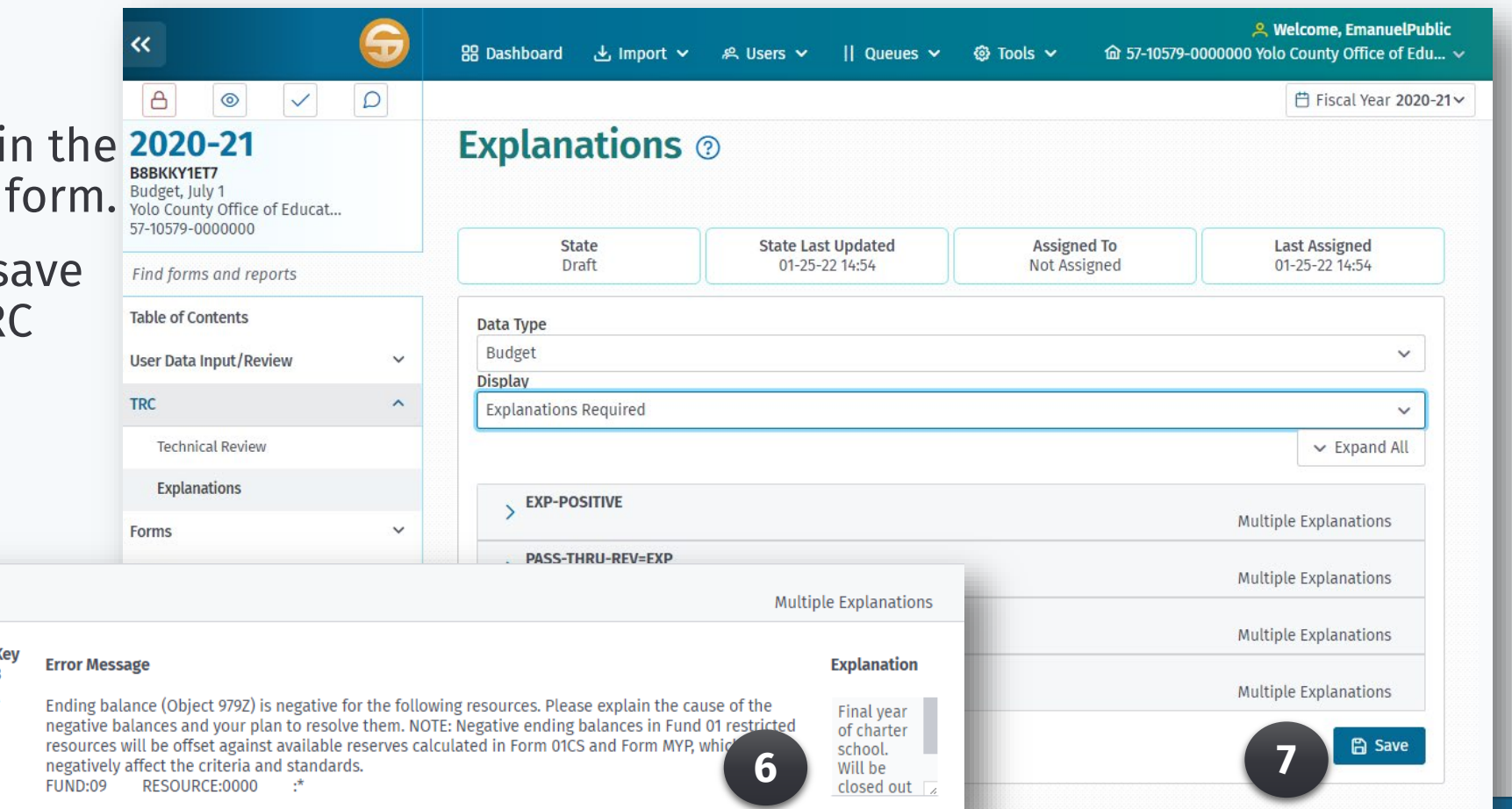

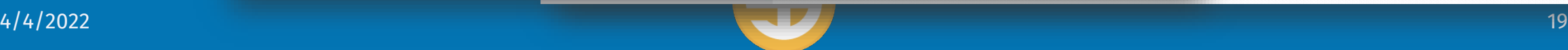

- *1. Run a Technical Review Check (TRC)*
- *2. Run components of a TRC*
- *3. Review TRC Outcomes*
- **4. Print TRC Outcomes**

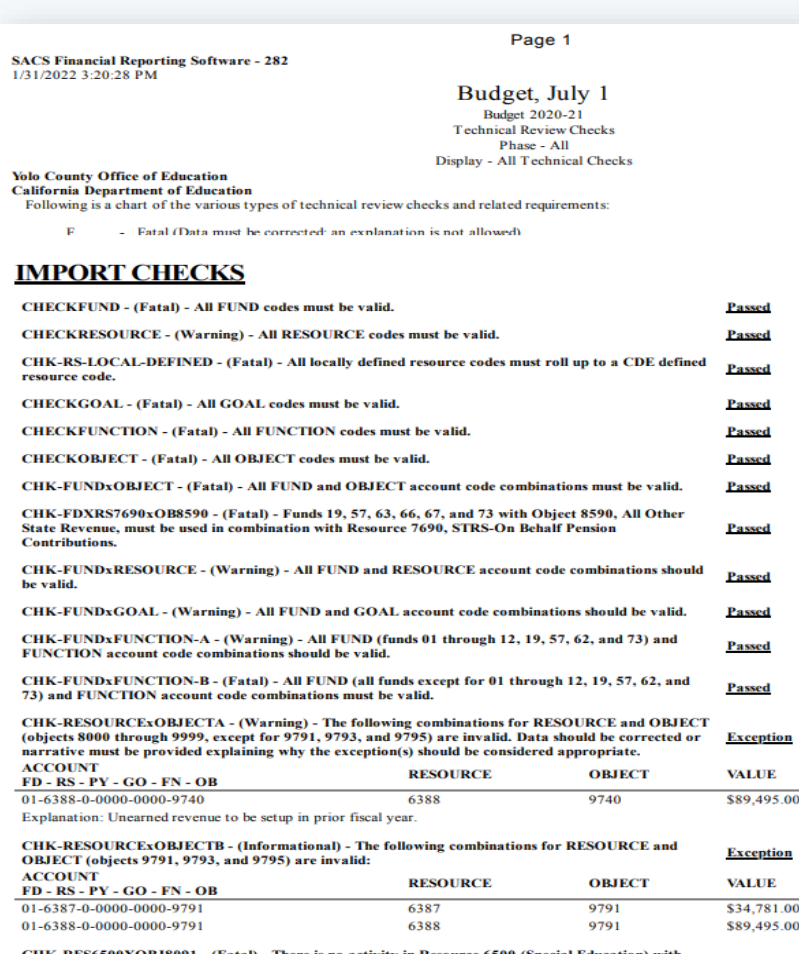

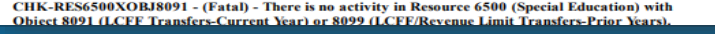

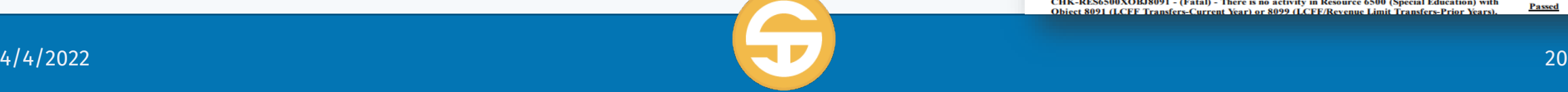

Passed

#### **Print TRC Outcomes**

- 1. After running the TRC and revieing the results
- 2. Click the Print button to print the TRC report.

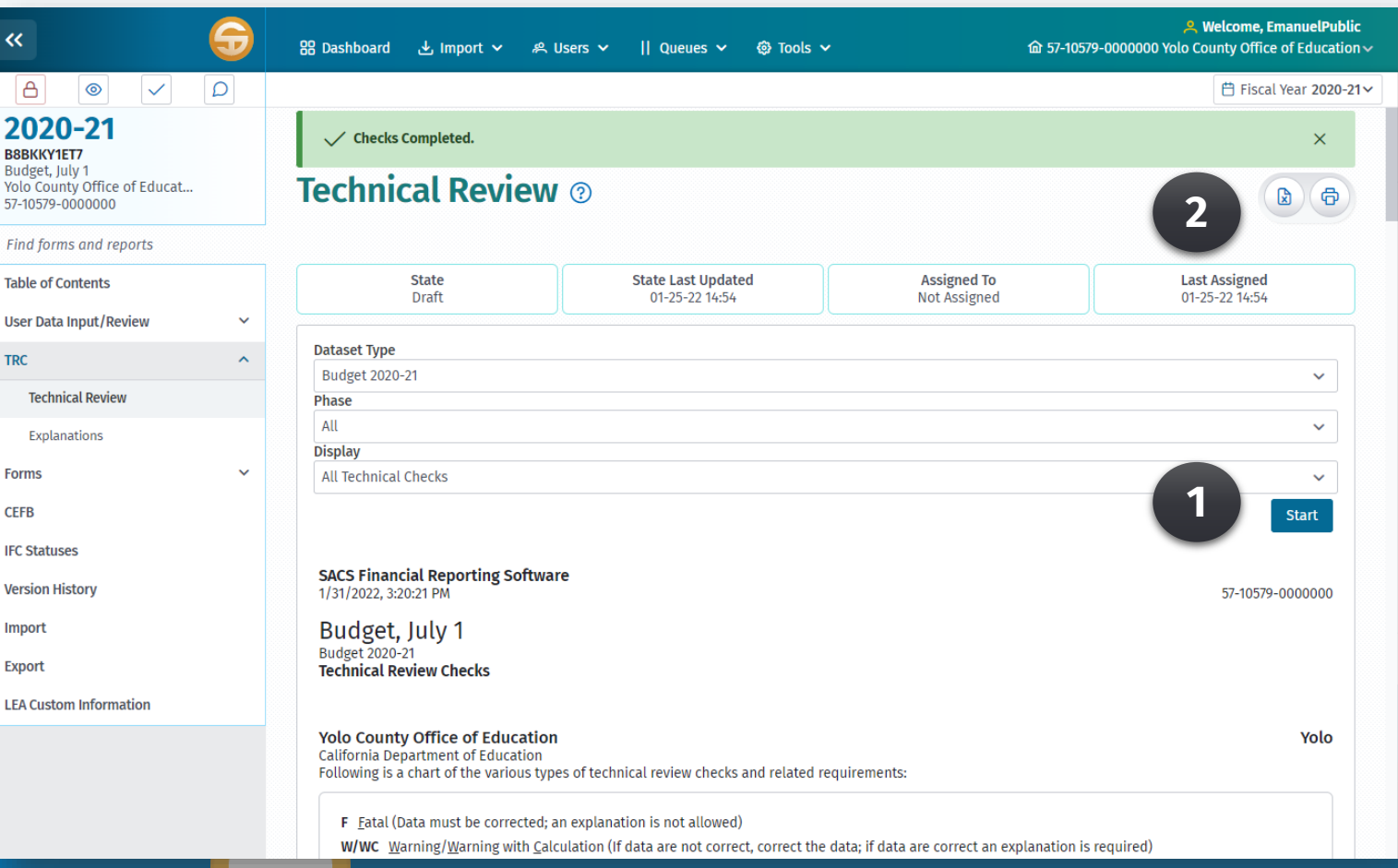